# **USB-C® Dual HDMI™ Mini Dock** Ethernet / USB™ 3.1 HUB / PD 2.0

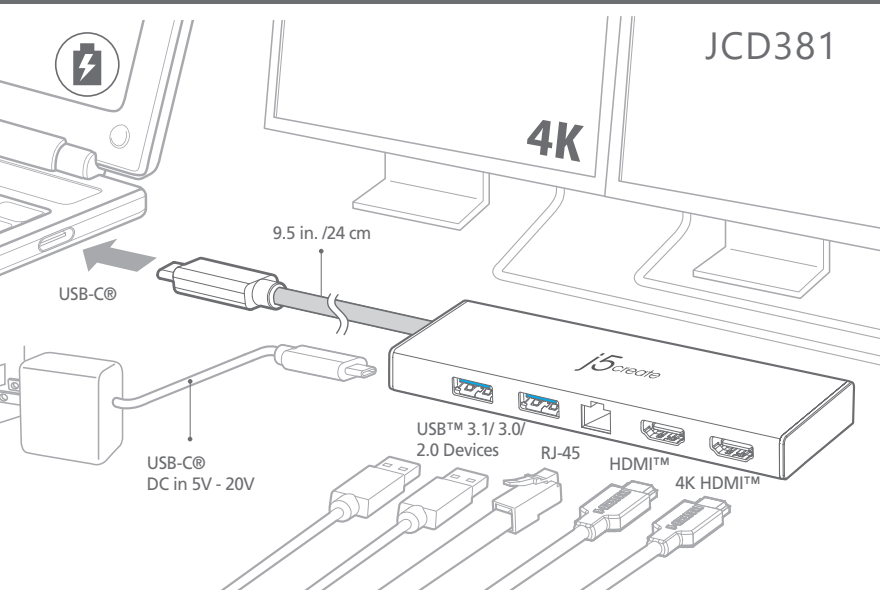

# $\mathsf{i}5$ create

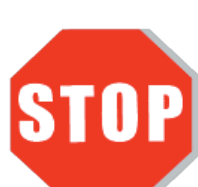

※ **Please download the latest drivers at www.j5create.com SUPPORT page. Do NOT plug the j5create USB™ adapter into the computer until the driver is completely installed.**

# **Étape 1.**

Si vous avez accès à l'Internet, il est fortement recommandé que vous téléchargez le dernier logiciel www.j5create.com sous Support & Services Faites défiler vers le bas pour le logiciel du produit que vous installez et téléchargez le dernier logiciel pour votre système d'exploitation. (Remarque: Si possible exécuter en tant qu'administrateur)

#### **Étape 2.**

Suivez les instructions pour installer le logiciel. (Vous devrez peut-être cliquer sur "Poste de Travail" téléchargements et choisissez j5UsbDisplayAdapter pour commencer l'installation)

#### **Étape 3.**

Une fois le téléchargement du logiciel terminé, cliquez sur Terminer pour Redémarrer. Après le redémarrage de votre ordinateur, connectez le dispositif d'affichage externe (moniteur / projecteur) au connecteur de l'adaptateur graphique USB™. Connectez l'adaptateur graphique USB™ dans le port disponible d'un PC ou ordinateur portable.

#### **Étape 4. Réglage de l'affichage**

Windows: Faites un clic droit sur l'icon **in autome de la barce de la barre d'outils**, à droite, ce qui ouvra la rubrique des reglements d'affichages. Si le logiciel s'est installé automatiquement, vous verez l'icon différent

# ■ Installation macOS<sup>®</sup>

Allez sur (  $\Box$  ), puis Préférences Système. Choisissez l'onglet Affichage ou Arrangement pour ajuster.

# **E** Environnement requis

**● Le logiciel s'instalera automatiquement sur Windows® 10 / 8.1 / 7 (Plug & Play nécessite un accès Internet)**

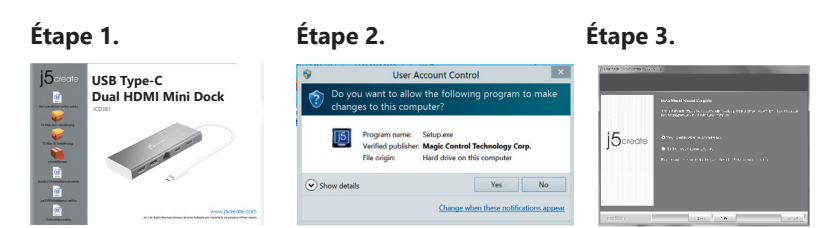

#### **Étape 1.**

● Port USB-C® disponible (USB-C® 3.1 Gen 1 recommandé) ● Compatible USB™ PD 2.0 pour chargement amont ● Windows® 10 / 8.1 / 8 / 7 ● macOS® X v10.8 ou version ultérieure ● CPU : Intel® Core™ i3 double cœur 2,8 GHz RAM : 2 Go de mémoire ou plus

Téléchargement du logiciel est disponible à www.j5create.com dans la rubrique "Support & Services". (Remarque: Si vous avez des difficultés à télécharger ce logiciel vos paramètres de sécurité peuvent avoir besoin d'être ajustées pour permettre "le téléchargement de n'importe où")

#### **Étape 2.**

Choisissez le système d'opération correspondant à votre système et suivez les instructions pour installer le logiciel. (Vous devrez peut-être cliquer sur Finder téléchargements et choisissez j5UsbDisplayAdapter pour commencer l'installation) Pour les utilisateurs de la version 10.12: Cliquez sur "OK" lorsque vous voyez la fenêtre pop-up. Allez à Sécurité et confidentialité> Généralités, puis cliquez sur "Ouvrir de toute façon" pour installer le pilote.

#### **Étape 3.**

Une fois le téléchargement du logiciel terminé, cliquez sur Terminer pour Redémarrer. Après le redémarrage de votre ordinateur, connectez le dispositif d'affichage externe (moniteur / projecteur) au connecteur de l'adaptateur graphique USB™. Connectez l'adaptateur graphique USB dans le port disponible d'un PC ou ordinateur portable.

**Étape 4. Réglage de l'affichage**

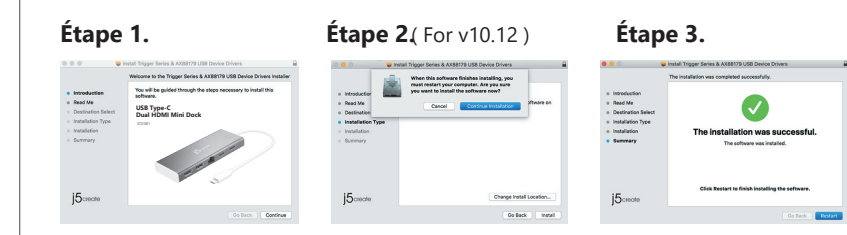

**● Ne branchez pas l'adaptateur d'affichage j5create USB™ dans l'ordinateur avant que le logiciel soit complètement installé.**

Gehen Sie zum ( $\Box$ ) und dann auf Systemeinstellungen, wählen Sie die Anzeige oder Bearbeitung Registerkarte für das Bearbeiten der Einstellungen .

● Lecture vidéo plein écran 4K Ultra HD (une) ou 2K (2048 x 1152 à 60 Hz) (deux) CPU : Intel® Core™ i7 quadricœur / RAM : 8 Go de mémoire ou plus Carte graphique : Intel® HD Graphics 4000/ ATI™ HD 7xxx/ NVIDIA® SXXM ou version supérieure

#### ■ A Noter

- Si vous utilisez un appareil USB™ à puissance élevée, veuillez raccorder l'adaptateur électrique USB-C® au port Power Delivery pour garantir des performances maximales
- Pour garantir la copie complète des fichiers, ne retirez pas l'adaptateur électrique USB-C® en copiant des fichiers.
- Avant de mettre à niveau votre système d'exploitation, mettez d'abord à jour le pilote de votre produit j5create pour éviter les problèmes de compatibilité

#### **Schritt 1.**

Wenn Sie Zugang zum Internet haben, ist es sehr empfehlenswert, dass Sie den neuesten Treiber von www.j5create.com unter Support & Services herunterladen-scrollen Sie nach unten zu dem Produkt Treiber und downloaden Sie installieren und den neuesten Treiber für Ihr Betriebssystem. (Hinweis: Wenn möglich laufen als Administrator)

#### **Schritt 2.**

Folgen Sie den Anweisungen, um den Treiber zu installieren. (Möglicherweise haben Sie auf dem lokalen Computer> Downloads zu klicken und j5UsbDisplayAdapter zu wählen um die Installation zu beginnen).

#### **Schritt 3.**

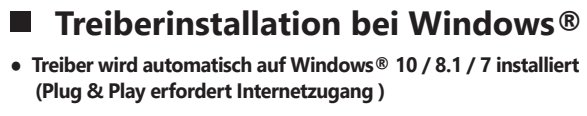

Sobald der Treiber installiert wurde, wählen Sie Ja und Fertig stellen, um den Computer neu zu starten und und für die vollständige Treiberinstallation. Sobald Sie Ihren Computer neu gestartet wurde, schließen Sie das j5create USB™ Display Adapter an Ihren Display und dann an Ihren Computer. Jetzt sind Sie bereit, Ihr j5create USB™ Display Adapter zu verwenden!

Go to ( $\bullet$ ) and then System Preferences, choose the Display or Arrangement tab to adjust.

#### **System Requirements**

#### **Schritt 4. Display Settings**

Rechtsklick auf das Symbol in der unteren rechten Seite der Symbolleiste um die Anzeigeeinstellungen u öffnen. Wenn der Treiber automatisch installiert, werden Sie ein anderes Symbol sehen  $\leq$ .

# ■ macOS<sup>®</sup> Treiberinstallation

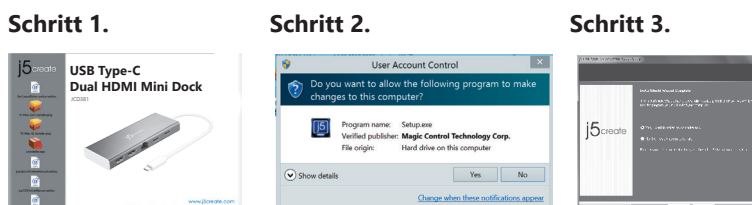

#### **Schritt 1.**

Wenn Sie Zugang zum Internet haben, ist es sehr empfehlenswert, dass Sie den neuesten Treiber von www.j5create.com unter Support & Services herunterladen -scrollen Sie nach unten zu dem Produkt Treiber downloaden Sie und den neuesten Treiber für Ihr Betriebssystem. (Hinweis: Wenn Sie Probelme mit dem Heruntladen haben, müssen Sie gegebenenfalls Ihre Sicherheiteinstellungen auf "Download von überall" ändern. )

#### **Schritt 2.**

Wählen Sie das richtige Betriebssystem für Ihr System und folgen Sie den Anweisungen, um den Treiber zu installieren. (Sie müssen möglicherweise auf Finder> Downloads klicken und j5UsbDisplayAdapter wählen um dieInstallation zu beginnen). Für Benutzer v10.12: Klicken Sie auf "OK", wenn Sie das Popup-Fenster sehen. Gehen Sie zu Sicherheit und Datenschutz> Allgemeines und klicken Sie dann auf "Trotzdem öffnen ", um den Treiber zu installieren.

Windows : Haga clic derecho sobre el icono **[5**] en la parte derecha inferior de la barra de herramientas para configuración de pantalla abierta. Si la unidad se instala

#### **Schritt 3.**

Wenn die ersten Installation abgeschlossen ist, klicken Sie auf Neustart, um die Softwareinstallation abzuschließen. Nach dem Neustart des Computers schließen Sie ihren j5create USB™ Display Adapter an ihren Display und Computer an. . Jetzt sind Sie bereit, Ihr j5create USB™ Display Adapter zu verwenden!

#### **Schritt 4. Bildschirmeinstellungen**

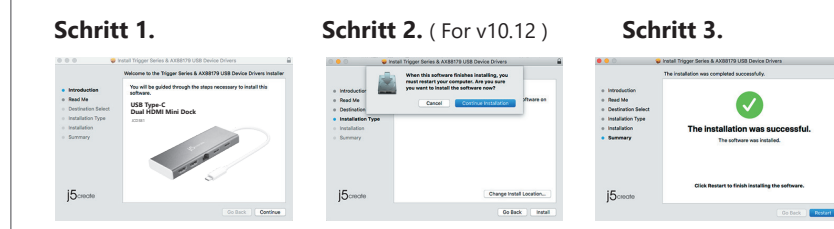

● **Schließen Sie nicht die j5create USB™ Display Adapter an den Computer, bis der Treiber vollständig installiert ist.**

# **Paso 1. Paso 2.** (For v10.12) **Paso 3. conductor esté completamente instalado.**

#### **System Anforderungen**

● Freien USB-C®-Anschluss (USB™ 3.1 gen1 Typ-CIS empfohlen) ● USB™ PD 2.0 kompatibel für Upstream Aufladen ● Windows®-10 / 8.1 / 8 / 7 ● macOS® X v10.8 oder höher ● CPU: Intel® Core™ i3 Dual-Core-Prozessor mit 2.8 GHz RAM: 2 GB Speicher oder höher

● Ein 4K Ultra HD oder zwei 2K (2048 x 1152 @ 60 Hz) Vollbild-Video-Wiedergabe CPU: Intel® Core™ i7 Quad-Core / RAM: 8 GB Speicher oder höher Grafikkarte : Intel® HD Graphics 4000 /ATI™ HD 7xxx / NVIDIA® 5XXM oder höher

- Wenn Sie ein leistungsstarkes USB™-Gerät verwenden, schließen Sie den Typ-C-Netzadapter an den JCD381-Stromversorgungsanschluss, um maximale Leistung sicherzustellen ● Um zu gewährleisten, dass die Dateien vollständig kopiert werden, entfernen Sie
- das Typ-C-Netzteil während des gesamten Vorgangs nicht
- Aktualisieren Sie Ihren j5create-Produkttreiber, bevor Sie Ihr Betriebssystem

aktualisieren um Kompatibilitätsprobleme zu vermeiden

#### **Notas**

**English**

■ Windows<sup>®</sup> Driver Installation

**Step 1. Step 2. Step 3.**

**Step 1.** 

If you have internet access it is highly recommended that you download the latest driver from www.j5create.com under Support & Services –scroll down to the

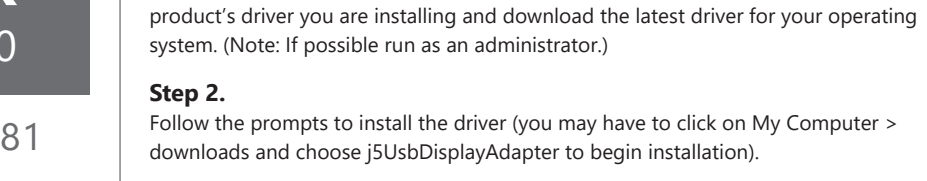

downloads and choose j5UsbDisplayAdapter to begin installation).

#### **Step 3.**

Once the driver has been installed choose "Yes" and click "Finish" to restart your computer and complete driver installation. Once your computer has restarted, connect the j5create USB Display Adapter to your display first and then to your computer. Now you are ready to use your j5create USB™ Display Adapter!

#### $RAM: 2 GB$  di memoria o super ● Un 4K Ultra HD o due 2K (2048 x 1152 a 60 Hz)

#### **Step 1.**

If you have internet access it is highly recommended that you download the latest driver from www.j5create.com under Support & Services –scroll down to the product's driver you are installing and download the latest driver for your operating system. (Note: If you have trouble downloading this driver your security settings may need to be adjusted to allow for "downloading from anywhere".)

#### **Step 2.**

Choose the correct operating system for your system and follow the prompts to install the driver (you may have to click on Finder > downloads and choose j5UsbDisplayAdapter to begin installation). For v10.12 users: When the pop-up window appears click "Ok". Then go to Security

and Privacy > General and click on "Open Anyway" to install the driver.

#### **Step 3.**

Once initial installation has completed, click "Restart" to finish installing the software. After your computer has restarted, connect the j5create USB Display Adapter to your display first and then to your computer. Now you are ready to use your j5create USB™ Display Adapter!

#### **Step 4. Display Settings**

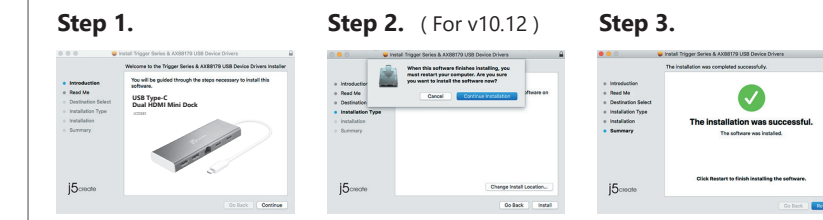

- Available USB-C® port (USB-C® 3.1 Gen1 is recommended) ● USB PD 2.0 compatible for upstream charging ● Windows® 10 / 8.1 / 8 / 7 ● macOS® X v10.8 or later
- CPU: Intel® Core™ i3 Dual Core 2.8 GHz RAM: 2 GB memory or higher

- One 4K Ultra HD or two 2K (2048 x 1152 @ 60 Hz)
- 
- Full-screen video playback
- CPU: Intel® Core™ i7 Quad Core / RAM: 8 GB memory or higher Graphics card: Intel® HD Graphics 4000/ ATI™ HD 7xxx/ NVIDIA® 5XXM or higher

#### ■ Notes

#### **Step 4. Display Settings**

Windows: Right click on the icon  $\Box$  on the lower right-hand side of the toolbar to open display settings. If your driver automatically installed, you will see a different icon  $\leftarrow$ 

# ■ macOS<sup>®</sup> Driver Installation

● **Driver will automatically install on Windows® 10 / 8.1 / 7** 

 **(Plug & Play requires Internet access)**

● **Do NOT plug the j5create USB-C® Dual HDMI™ Mini Dock into the computer until the driver is completely installed.**

- If you are using a high-powered USB™ device please attach the Type-C power adapter to the JCD381 power delivery port to ensure maximum performance
- To ensure files copy completely, do not remove the Type-C power adapter while
- copying files
- Before you upgrade your operating system, update your j5create product driver first to avoid compatibility issues

**USB Type-C Dual HDMI Mini Dock** JCD381

**Instalación del controlador de Windows®**

**Paso 1. Paso 2. Paso 3.** 

**Paso 1.** 

Si tiene acceso a Internet es muy recomendable que descargue la última controlador desde www.j5create.com bajo Soporte y Servicios - desplácese hasta la conductor de producto que está instalando y descargar el controlador más reciente para su funcionamiento sistema. ( Nota: Si es posible carrera como administrador )

 $\begin{tabular}{|c|c|c|c|c|} \hline & Yes & & No \\ \hline \end{tabular}$ 

**Paso 2.** 

Siga las instrucciones para instalar el controlador. (Es posible que tenga que hacer clic en Mi PC> Descargas y seleccione j5UsbDisplayAdapter para comenzar la

instalación) **Paso 3.** 

Una vez que el controlador se ha instalado seleccione "Sí" y haga clic en "Finalizar" para reiniciar el ordenador y completar la instalación del controlador. Una vez reiniciado el ordenador, conecte el j5create USB™ Display Adapter de la pantalla y luego a su ordenador. Ahora ya está listo para su uso j5create USB™ Display Adapter!

**Paso 4. Configuración de pantalla**

automáticamente , podrás ver los diferentes icono  $\blacktriangle$ .

**Steg 4. Display Settings** Gå till ( $\Box$ ) och sedan till Systeminställningar. Välj fliken Bildskärm eller

**● Controlador automáticamente instalar en Windows® 10 / 8.1 / 7**

 **( Plug & Play requiere acceso a Internet )**

**USB Type-C Dual HDMI Mini Dock**

**Contract on the Contract of the Contract of Contract of the Contract of Contract of Contract of Contract of Contract of Contract of Contract of Contract of Contract of Contract of Contract of Contract of Contract of Contr** 

JCD381

**Paso 1.**  Si tiene acceso a Internet es muy recomendable que descargue la última controlador

desde www.j5create.com bajo Soporte y Servicios - desplácese hasta la conductor de producto que está instalando y descargar el controlador más reciente para su funcionamiento sistema. ( Nota: Si es posible carrera como administrador )

#### **Paso 2.**

Elija el sistema operativo correcto para su sistema y siga el instrucciones para instalar el controlador. (Es posible que tenga que hacer clic en Finder > Descargas y seleccione j5UsbDisplayAdapter para comenzar la instalación). Para usuarios de v10.12: Haga clic en "Aceptar" cuando vea la ventana emergente. Vaya a Seguridad y privacidad> General y luego haga clic en "Abrir de todos modos" para instalar el controlador.

**Paso 3.**

Una vez que la instalación inicial se haya completado, haga clic en Reiniciar para finalizar la instalación del software. Una vez reiniciado el ordenador, conecte el

j5create USB Display Adapter a la pantalla primero y luego a la computadora. Ahora ya está listo para su uso j5create USB™ Display Adapter!

**Paso 4. Configuración de pantalla** Vaya a (  $\Box$  ) y luego Preferencias de Sistema Elija la etiqueta Mostrar o Ajustar para ajustar

# ■ Requisitos del sistema

**Instalación del controlador macOS®**

**● No enchufe el j5create USB™ multi-monitor Adaptador en el equipo hasta que el** 

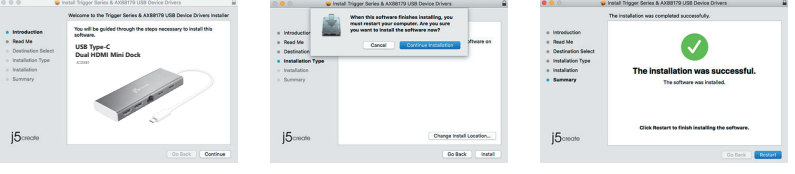

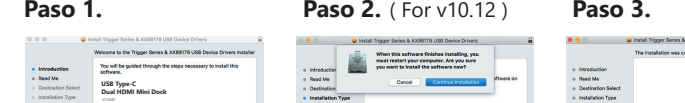

Ga naar ( $\Box$ ) en daarna naar Systeemvoorkeuren. Selecteer het tabblad Scherm of Indeling om in te stellen.

> ● Puerto disponible USB-C® (USB 3.1 Gen1 tipo CIS recomendado) ● USB PD 2.0 compatible para la carga en sentido ascendente ● Windows<sup>®</sup> 10 / 8.1 / 8 / 7 ● macOS® X v10.8 or later ● CPU: 2.8 GHz Intel® Core™ i3 de doble núcleo RAM: 2 GB de memoria o más alto ● Un 4K Ultra HD o dos 2K (2048 x 1152 @ 60 Hz) Reproducción de video a pantalla completa CPU: Intel® Core™ i7 Quad Core / RAM: memoria de 8 GB o superior Tarjeta gráfica: Intel® HD 4000 / ATI™ HD 7xxx / NVIDIA® 5XXM o superior

● Beschikbaar USB-C® poort (USB-C® 3.1 Gen 1 wordt aanbevolen) ● USB™ PD 2.0 compatibel voor upstream laden ● Windows® 10 / 8.1 / 8 / 7 ● macOS<sup>®</sup> X v10.8 of later ● CPU : Intel® Core™ i3 Dual Core 2,8 GHz RAM: 2 GB geheugen of meer  $\bullet$  Eén 4K Ultra HD of twee 2K (2048 x 1152 @ 60 Hz) Full-screen videoweergave CPU: Intel® Core™ i7 Quad Core / RAM: Geheugen van 8 GB of meer Grafische kaart: Intel® HD Graphics 4000/ ATI™ HD 7xxx/ NVIDIA® SXXM of hoger

"Windows: Rechtsklik op het pictogram [5] rechtsonder op de werkbalk om de weergave-instellingen te openen. Als het stuurprogramma automatisch is

> ● Si está utilizando un dispositivo USB™ de alta potencia, conecte el adaptador de corriente tipo C al puerto de suministro de energía JCD381 para garantizar el máximo rendimiento

● Para garantizar que los archivos se copien por completo, no retire el adaptador de corriente tipo C mientras Copiando documentos

● Antes de actualizar su sistema operativo, actualice su j5create product driver? primero para evitar problemas de compatibilidad

**NO:** Hurtiginstallasjor **HU:** Gyors telepítési útmutató **RU :** Руководство по быстрой установке

**FR :** Guide D'installation Rapide **DE :** Kurzanleitung Für Installation **EN :** Quick Installation Guide **ES :** Guía De Instalación Rápida **IT :** Guida rapida all'installazione **NL** : Beknopte installatiehandleiding **PT :** Guia de instalação rápida **SE** : Snabbinstallationsquide

#### **Notas**

**Español**

# **Deutsch Français**

# ■ Installation Windows<sup>®</sup>

# **Windows® Installazione del driver**

# **Passo 1.**

Se si dispone di accesso Internet, si consiglia vivamente di scaricare il driver più recente dal sito www.j5create.com in Supporto e servizi – scorrere verso il basso sul driver del prodotto che si sta installando e scaricare il driver più recente per il sistema operativo. (Nota: Se possibile, eseguire come amministratore)

#### **Passo 2.**

Seguire le istruzioni per installare il driver. (Potrebbe essere necessario fare clic su Computer > Download e selezionare j5UsbDisplayAdapter per avviare l'installazione)

#### **Passo 3.**

Una volta installato il driver, selezionare "Sì" e fare clic su "Fine" per riavviare il computer e completare l'installazione del driver. Una volta riavviato il computer, collegare la scheda video USB™ 3.0 j5create prima al display e poi al computer. Quindi, si è pronti per utilizzare la scheda video USB™ j5create!

#### **Passo 1.**

Se si dispone di accesso Internet, si consiglia vivamente di scaricare il driver più recente dal sito www.j5create.com in Supporto e servizi – scorrere verso il basso sul driver del prodotto che si sta installando e scaricare il driver più recente per il sistema operativo. (Nota: In caso di problemi di download del driver, è necessario regolare le impostazioni di protezione per consentire il "download da ovunque")

#### **Passo 2.**

Scegliere il sistema operativo corretto per il proprio sistema e seguire le istruzioni per installare il driver. (Potrebbe essere necessario fare clic su Finder > Download e selezionare j5UsbDisplayAdapter per avviare l'installazione) Per utenti v10.12: Fare clic su "OK" quando appare la finestra popup. Andare su Sicurezza e Privacy > Generali, quindi fare clic su "Apri comunque" per installare il driver.

#### **Passo 3.**

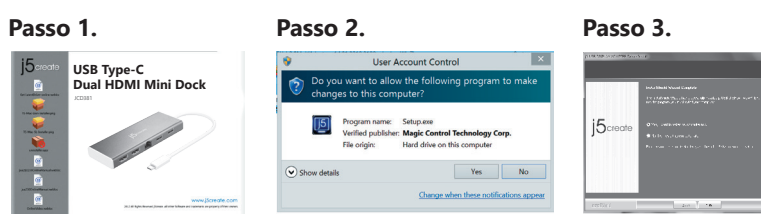

Una volta completata l'installazione, fare clic su "Riavvia" per terminare l'installazione del software. Una volta riavviato il computer, collegare la scheda video USB™ 3.0 j5create prima al display e poi al computer. Quindi, si è pronti per utilizzare la scheda video USB™ 3.0 j5create!

Andare su ( $\Box$ ), quindi su Preferenze di Sistema. Selezionare la scheda

**Passo 4. Impostazioni di visualizzazione**

Monitor o Disposizione per regolare.

**Requisiti di sistema**

● Porta USB-C® disponibile (si consiglia USB™ 3.1 Gen1 tipo C)

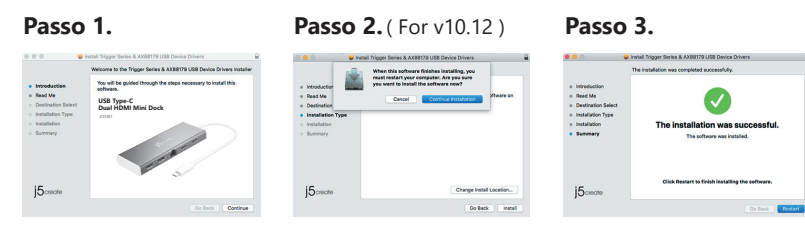

● Compatibile USB™ PD 2.0 per carica upstream

● Windows® 10 / 8.1 / 8 / 7 ● macOS® X v10.8 o successivo

● CPU: Intel® Core™ i3 Dual Core™ 2,8 GHz

 Riproduzione video a schermo intero CPU: Intel® Core™ i7 Quad Core™ / RAM: 8 GB di memoria o superiore Scheda video: Intel® HD Graphics 4000/ ATI™ HD 7xxx/ NVIDIA® SXXM o superiore

#### ■ Note

#### **Passo 4. Impostazioni di visualizzazione**

"Windows: Fare clic con **is** il tasto destro sull'icona in basso a destra della barra degli strumenti per aprire le impostazioni di visualizzazione. Se il driver viene installato automaticamente, viene visualizzata un'icona differente  $\approx$ 

# ■ macOS<sup>®</sup> Installazione del driver

● **Il driver viene installato automaticamente su Windows® 10 / 8.1 / 7 (Plug & Play richiede accesso Internet)**

#### ● **NON inserire la scheda video USB™ j5create nel computer fino all'installazone completa del driver**

● Se si utilizza un dispositivo USB™ ad alta potenza, collegare l'adattatore di alimentazione USB-C® alla porta di alimentazione per garantire prestazioni massime ● Per garantire la copia completa dei file, non rimuovere l'adattatore di

alimentazione USB-C® durante la copia dei file.

● Prima di aggiornare il sistema operativo, aggiornare il driver del prodotto j5create per evitare problemi di compatibilità

# **Italian**

# **Portuguese**

#### **macOS® Instalação do controlador**

#### **Passo 1.**

Caso tenha acesso à Internet, recomendamos que transfira o controlador mais recente a partir de www.j5create.com em Suporte e Serviços, desloque-se até ao controlador do produto que está a instalar e transfira o controlador mais recente para o seu sistema operativo. (Nota: se possível execute o ficheiro como administrador)

#### **Passo 2.**

Siga as instruções para instalar o controlador. (Poderá ser necessário clicar em Computador > transferências e escolher j5UsbDisplayAdapter para iniciar a instalação)

**Passo 3.** 

Após a instalação do controlador, escolha "Sim" e clique em "Concluir" para reiniciar o computador e terminar a instalação do controlador. Após o reinício do computador, ligue o Adaptador de Monitor USB™ 3.0 j5create ao seu monitor e, em seguida, ligue ao seu computador. Estará assim preparado para utilizar o seu Adaptador de Monitor USB™ j5create!

#### **Passo 1.**

Caso tenha acesso à Internet, recomendamos que transfira o controlador mais recente a partir de www.j5create.com em Suporte e Serviços, desloque-se até ao controlador do produto que está a instalar e transfira o controlador mais recente para o seu sistema operativo. (Nota: Caso tenha dificuldade em transferir este controlador, poderá ser necessário ajustar as suas definições de segurança para permitir "transferir de qualquer local")

#### **Passo 2.**

# **Windows® Instalação do controlador** ● **O controlador será instalado automaticamente no Windows® 10 / 8.1 / 7**

Escolha o sistema operativo correto e siga as instruções para instalar o controlador. (Poderá ser necessário clicar em Finder > transferências e escolher j5UsbDisplayAdapter para iniciar a instalação). Para utilizadores de v10.12: Clique em "OK" na janela apresentada. Aceda a Segurança e privacidade > Geral e clique em "Abrir" para instalar o controlador.

#### **Passo 3.**

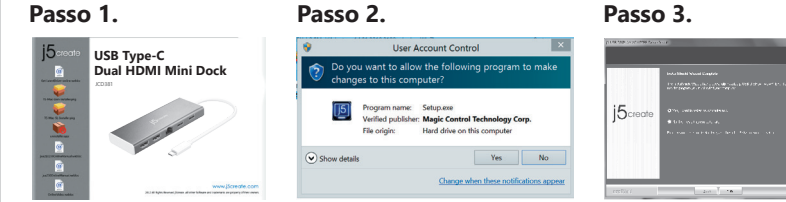

Quando a instalação inicial terminar, clique em "Reiniciar" para concluir a instalação do software. Após o reinício do computador, ligue o Adaptador de Monitor USB™ 3.0 j5create ao seu monitor e, em seguida, ligue ao seu computador.

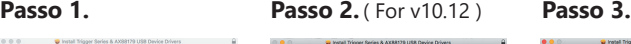

Estará assim preparado para utilizar o seu Adaptador de Monitor USB™ 3.0 j5create!

**Passo 4. Definições de visualização** Aceda e ( $\Box$ ) e, em seguida, a Preferências do sistema. Escolha o separador Monitor ou Organização para ajustar.

# ■ Requisitos do sistema

● Porta USB-C® disponível (USB-C® 3.1 Gen 1 recomendado) ● Compatível com USB™ PD 2.0 para fornecer carregamento ● Windows® 10/8.1/8/7 ● macOS<sup>®</sup> X v10.8 ou mais recente ● CPU: Intel® Core™ i3 Dual Core 2,8 GHz RAM: 2 GB de memória ou superior ● Reprodução de vídeo em ecrã inteiro em um monitor 4K Ultra HD ou dois 2K (2048 x 1152 a 60 Hz) CPU: Intel® Core™ i7 Quad Core / RAM: 8 GB de memória ou superior Placa gráfica: Intel® HD Graphics 4000 / ATI™ HD 7xxx/ NVIDIA® SXXM ou superior

#### ■ Notas

#### **Passo 4. Definições de visualização**

"Windows: Clique com o botão direito no ícone **do** do canto inferior direito da barra de ferramentas para abrir as definições de visualização. Se o controlador for instalado automaticamente, será apresentado um ícone diferente  $\approx$ .

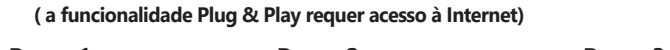

● **NÃO ligue o adaptador de monitor USB™ j5create ao computador antes de instalar completamente o controlador**

● Se utilizar um dispositivo USB™ de alta potência, ligue o transformador USB-C® à porta de fornecimento de energia do para garantir o máximo desempenho ● Para garantir a cópia de todos os ficheiros, não remova o transformador USB-C® durante o processo de cópia.

● Antes de atualizar o seu sistema operativo, atualize previamente o controlador do seu produto j5create para evitar problemas de compatibilidade

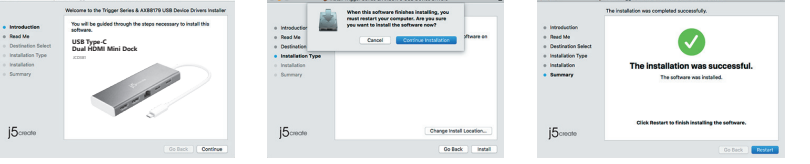

# **Swedish**

### ■ Windows<sup>®</sup> Installation av drivrutin

#### **Steg 1.**

Om du har Internetåtkomst rekommenderas det starkt att hämta den senaste drivrutinen från: www.j5create.com under Support & Services – skrolla ner till produktens drivrutin som du installerar och hämta den senaste drivrutinen för ditt operativsystem. (Obs: Kör som administratör om möjligt)

#### **Steg 2.**

Följ uppmaningarna på skärmen för att installera drivrutinen. (Du måste kanske klicka på Den här datorn/Dator > Hämtade filer och klicka på j5UsbDisplayAdapter för att starta installationen)

#### **Steg 3.**

När drivrutinen har installerats, välj "Ja" och klicka på "Slutför" för att starta om datorn och slutföra drivrutinens installation. När datorn har startats om, anslut först j5create USB™ 3.0 Display Adapter till din bildskärm och sedan till din dator. Nu kan du använda din j5create USB™ Display Adapter!

#### **Steg 1.**

If you have internet access it is highly recommended that you download the latest driver from www.j5create.com under Support & Services –scroll down to the product's driver you are installing and download the latest driver for your operating system. (Note: If you have trouble downloading this driver your security settings may need to be adjusted to allow for "downloading from anywhere")

#### **Steg 2.**

Välj korrekt operativsystem för ditt system och följ uppmaningarna på skärmen för att installera drivrutinen. (Du måste kanske klicka på Sökare > Hämtade filer och klicka på j5UsbDisplayAdapter för att starta installationen). För användare av v10.12: Klicka på "OK" när popup-fönstret öppnas. Gå till Säkerhet och sekretess > Allmänt och klicka sedan på "Öppna ändå" för att installera drivrutinen.

#### **Steg 3.**

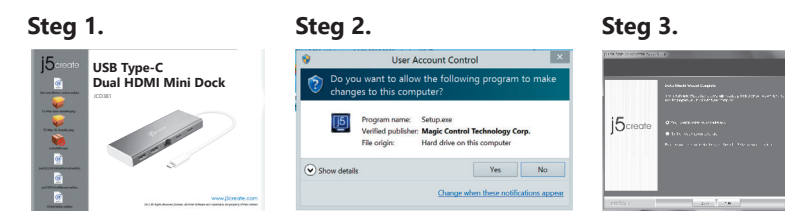

När den initiala installationen har slutförts, klicka på "Starta om" för att slutföra installationen av programvaran. Efter att datorn har startats om, anslut först j5create USB™ 3.0 Display Adapter till din bildskärm och sedan till din dator. Nu kan du använda din j5create USB™ 3.0 Display Adapter!

# **Systemkrav**

● Tillgänglig USB-C®-port (USB-C® 3.1 Gen 1 rekommenderas)

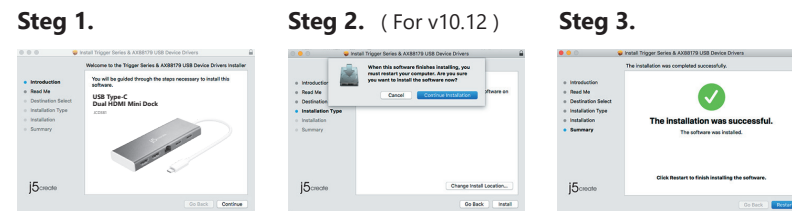

- USB™ PD 2.0 kompatibel för uppströmsladdning
- Windows® 10 / 8.1 / 8 / 7
- macOS® X v10.8 eller senare
- Processor: Intel® Core™ i3 Dual Core 2,8 GHz
- RAM-minne: 2 GB eller mer
- En 4K Ultra HD eller två 2K-processorer (2048 x 1152 @ 60 Hz) för videouppspelning i helskärmsläge
- CPU: Intel® Core™ i7 Quad Core/RAM-minne: 8 GB eller mer

Grafikkort: Intel® HD Graphics 4000/ATI™ HD 7xxx/NVIDIA® SXXM eller högre

#### **Steg 4. Bildskärmsinställningar**

"Windows: Högerklicka på ikonen **i blandet i verktygsfältet (hittas i det nedre högra** hörnet) för att öppna bildskärmsinställningarna. Om drivrutinen installeras automatiskt så visas en annan ikon  $\approx$ .

#### ■ macOS<sup>®</sup> Installation av drivrutin

● **Drivrutinen kommer att installeras automatiskt på Windows® 10 / 8.1 / 7 (Plug & Play kräver Internetåtkomst)**

● **Anslut INTE j5create USB™ Display Adapter till datorn förrän drivrutinens installation har slutförts helt**

- If you are using a high-powered USB™ device please attach the USB-C® power adapter to the JCD381 power delivery port to ensure maximum performance
- To ensure files copy completely, do not remove the USB-C® power adapter while copying files
- Innan du uppgraderar ditt operativsystem, uppdatera först drivrutinen för din j5create-produkt för att undvika kompatibilitetsproblem.

# **Observera**

**Dutch**

**Windows® stuurprogramma installeren**

**Stap 1. Stap 2. Stap 3.**

**Stap 1.** 

Als u toegang tot internet hebt, raden we aan om het nieuwste stuurprogramma te downloaden van www.j5create.com onder Support & Services – blader omlaag naar het stuurpgoramma van het product dat u installeert en download het nieuwste stuurprogramma voor uw besturingssysteem.(Opmerking: voer dit indien mogelijk uit

 $\begin{tabular}{|c|c|c|c|c|} \hline & Yes & & No & \\ \hline \end{tabular}$ 

als Administrator)

**Stap 2.** 

Volg de instructies om het stuurprogramma te installeren. (Mogelijk moet u op Mijn computer > downloads klikken en j5UsbDisplayAdapter kiezen om de

installatie te starten)

**Stap 3.** 

Klik na installatie van het stuurprogramma op "Ja" en klik op "Voltooien" om de computer te herstarten en de installatie van het stuurprogramma te voltooien. Sluit na het herstarten van de computer eerst de j5create USB™ 3.0 Display Adapter aan op uw scherm en daarna op de computer. Nu bent u klaar om uw

j5create USB Display Adapter te gebruiken!

geïnstalleert, verschijnt een ander pictogram

#### **Stap 1.**

Als u toegang tot internet hebt, raden we aan om het nieuwste stuurprogramma te downloaden van www.j5create.com onder Support & Services –blader omlaag naar het stuurpgoramma van het product dat u installeert endownload het nieuwste stuurprogramma voor uw besturingssysteem.(Opmerking: Als u problemen ondervindt bij het downloaden van het stuurprogramma moeten mogelijk uw beveiligingsinstellingen worden aangepast om "Downloaden overal vandaan" toe te staan.)

#### **Stap 2.**

Kies het juiste besturingssysteem voor uw systeem en volg de aanwijzingen om het stuurprogramma te installeren. (Mogelijk moet u op Finder > downloads klikken en j5UsbDisplayAdapter kiezen om de installatie te starten) Voor gebruikers van v10.12: Klik op "OK" als u het popupvenster ziet. Ga naar Beveiliging en privacy > Algemeen en klik op "Toch openen" om het stuurprogramma te installeren.

#### **Stap 3.**

Klik na afloop van de installatie op "Opnieuw starten" om de installatie van de software af te ronden. Sluit na het herstarten van de computer eerst de j5create

USB™ 3.0 Display Adapter aan op uw scherm en daarna op de computer. Nu bent u klaar om uw j5create USB™ 3.0 Display Adapter te gebruiken!

#### **Stap 4. Weergave-instellingen**

#### **Systeem-vereisten**

**Stap 4. Weergave-instellingen**

● **Het stuurprogramma wordt automatisch geïnstalleerd onder Windows® 10 / 8.1 / 7 ( Plug & Play vereist internettoegang)**

#### ● **Verbind de j5create USB™ display adapter NIET met de computer tot het stuurprogramma volledig is geïnstalleerd Stap 1. Stap 2.** (For v10.12) **Stap 3.**  $\begin{array}{rcl} \circ & \text{intraction} \\ \circ & \text{Nset} \text{ Me} \\ \circ & \text{Oestization} \text{ Soi} \\ \circ & \text{instation} \text{ Type} \\ \circ & \text{instation} \\ \circ & \text{Surrexry} \end{array}$  $\begin{aligned} \bullet \quad & \text{Moreover} \\\bullet \quad & \text{Read Ne} \\ \bullet \quad & \text{Desipation} \\ \bullet \quad & \text{testulation Type} \\ \bullet \quad & \text{testulation} \\ \bullet \quad & \text{Sortaction} \\ \bullet \quad & \text{Sortary} \end{aligned}$  $\bullet$ **USB Type-C Dual HDMI Mini Dock**

■ Stuurprogramma macOS<sup>®</sup> installeren

- Als u een USB™-apparaat met hoog vermogen gebruikt, verbind dan de USB-C® voedingsadapter met de stroomtoevoerpoort voor maximale prestaties ● Om er voor te zorgen dat bestanden volledig worden gekopieerd, moet u de USB-C® voedingsadapter niet verwijderen tijdens het kopiëren van bestanden.
- Werk het stuurprogramma van uw j5create product bij voordat u het besturingssys teem opwaardeert om compatibiliteitsproblemen te voorkomen.

**USB Type-C Dual HDMI Mini Dock**

JCD381

### **Opmerkingen**

**DK:** Startvejledning **FI:** Pika-asennusopa 日本語 **:**クイックインストールガイド

繁中文 **:** 快速安裝手冊

# **Windows®-ohjaimen asennus**

### **Vaihe 1.**

Jos sinulla on internet-yhteys, on vahvasti suositeltavaa ladata uusin ohjain osoitteesta www.j5create.com. Vieritä Support (Tuki) -osassa alas asennettavaan tuotteen ohjaimeen ja lataa uusin ohjain käyttöjärjestelmääsi varten. (Huomautus: Jos mahdollista, suorita järjestelmänvalvojana.)

#### **Vaihe 2.**

Asenna ohjain kehotteiden mukaisesti. (Sinun on ehkä napsautettava Oma tietokone > lataukset ja valittava j5 USB™ -näyttösovitin aloittaaksesi asennuksen.)

#### **Vaihe 3.**

Windows® 7 / 8.1: Napsauta hiiren oikealla painikkeella kuvaketta työkalurivillä alhaalla oikealla avataksesi näyttöasetukset. Jos ohjain on asennettu automaattisesti, näkyviin tulee eri kuvake.

Kun ohjain on asennettu, valitse "Yes" (Kyllä) ja napsauta "Finish" (Lopeta), käynnistääksesi tietokoneen uudelleen ja suorittaaksesi ohjaimen asennuksen loppuun. Kun tietokone on asennettu uudelleen, liitä ensin j5create USB -näyttösovitin laitteeseesi ja sitten tietokoneeseen. Olet nyt valmis käyttämään j5create USB™ -näyttösovitinta!

#### **Vaihe 4. Näyttöasetukset**

**● Ohjain asennetaan automaattisesti Windows® 10 / 8.1 / 7 -käyttöjärjestelmään (Plug & Play vaatii internet-yhteyden)**

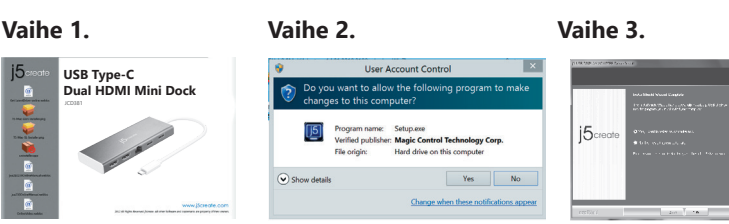

#### **Vaihe 1.**

Siirry kohtaan ( $\Box$ ) ja sen jälkeen kohtaan Järjestelmäasetukset, Valitse Näyttö- tai Järjestely-välilehti säätääksesi.

Jos sinulla on internet-yhteys, on vahvasti suositeltavaa ladata uusin ohjain osoitteesta www.j5create.com. Vieritä Support (Tuki) -osassa alas asennettavaan tuotteen ohjaimeen ja lataa uusin ohjain käyttöjärjestelmääsi varten. (Huomautus: Jos tämän ohjaimen lataaminen tuottaa sinulle vaikeuksia, suojausasetuksia on ehkä säädettävä "lataa mistä tahansa"-ominaisuuden käyttöönottamiseksi.

#### **Vaihe 2.**

Valitse järjestelmällesi oikea käyttöjärjestelmä ja asenna ohjain kehotteiden mukaisesti. (Sinun on ehkä napsautettava Etsimistoiminto > lataukset ja valittava j5 USB™ -näyttösovitin aloittaaksesi asennuksen.) v10.12-käyttäjät: Kun ponnahdusikkuna tulee näkyviin, napsauta "Ok". Siirry sitten kohtaan Suojaus ja tietosuoja > Yleiset ja napsauta "Avaa silti" asentaaksesi ohjaimen.

#### **Vaihe 3.**

Kun ohjain on asennettu, valitse "Yes" (Kyllä) ja napsauta "Finish" (Lopeta), käynnistääksesi tietokoneen uudelleen ja suorittaaksesi ohjaimen asennuksen loppuun. Kun tietokone on asennettu uudelleen, liitä ensin j5create USB -näyttösovitin laitteeseesi ja sitten tietokoneeseen. Olet nyt valmis käyttämään j5create USB™ -näyttösovitinta!

Windows® 7 / 8.1: Høyreklikk ikonet nede på høyre side av verktøylinjen for å åpne skjerminnstillinger. Hvis driveren installeres automatisk, ser du et annet ikon

#### **Vaihe 4. Näyttöasetukset**

# **Mac®-ohjaimen asentaminen**

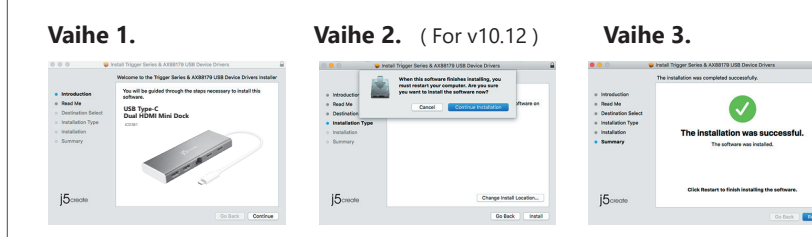

**● ÄLÄ liitä j5create USB-C® Dual HDMI™ Mini Dock -telakkaa tietokoneeseen ennen kuin ohjain on asennettu kokonaan.**

#### **Järjestelmävaatimukset**

- Käytettävissä oleva USB-C®-portti (USB-C® 3.1 Gen1 on suositeltava)
- USB PD 2.0 -yhteensopiva ylävirtalatausta varten ● Windows® 10 / 8.1 / 8 / 7
- macOS® X v10.8 tai uudempi
- Suoritin: Intel® Core™ i3 Dual Core 2,8 GHz RAM: 2 Gt:n tai korkeampi muisti

**Trinn 4. Skjerminnstillinger** Gå til ( $\Box$ ) og deretter Systemvalg; velg fanen Skjerm eller Ordning for å justere.

# ■ Systemkrav

#### **Huomautuksia**

● Én 4K Ultra HD eller to 2K (2048 x 1152 ved 60 Hz) fullskjerms videoavspilling Prosessor: Intel® Core™ i7 fire kjerner / RAM: 8 GB eller mer minne Grafikkort: Intel® HD Graphics 4000 / ATI™ HD 7xxx / NVIDIA® 5XXM eller høyere

#### ■ Merknader

# **Trinn 1.**

Hvis du har en internettforbindelse, anbefales det sterkt at du laster ned den nyeste driveren fra www.j5create.com. Under Støtte blar du ned til produktdriveren du skal installere, så laster du ned den nyeste driveren for operativsystemet ditt. (Obs: Kjør som administrator om mulig.)

#### **Trinn 2.**

Følg instruksjonene på skjermen for å installere driveren. (Du må kanskje klikke Min datamaskin > Nedlastinger og velge j5 USB™ Display Adapter for å starte installasjonen.)

#### **Trinn 3.**

# **Installere driver for Windows® Trinn 1. Trinn 2. Trinn 3. ● Driveren installeres automatisk på Windows® 10/8.1/7 (Plug and Play krever en internettforbindelse) USB Type-C**

Når driveren er installert, velger du «Ja» og klikker «Fullfør» for å starte datamaskinen på nytt og fullføre installasjon av driveren. Når datamaskinen har startet på nytt, kobler du j5create USB skjermadapter til skjermen først og deretter til datamaskinen. Nå er du klar til å bruke din j5create USB™-skjermadapter!

#### **Trinn 4. Skjerminnstillinger**

● Tilgængelig USB-C®-port (USB-C® 3.1 Gen1 anbefales) ● USB PD 2.0 kompatibel til upstream-opladning ● Windows® 10 / 8.1 / 8 / 7 ● macOS® X v10.8 eller nyere ● CPU: Intel® Core™ i3 Dual Core 2.8 GHz RAM: 2 GB hukommelse eller højere

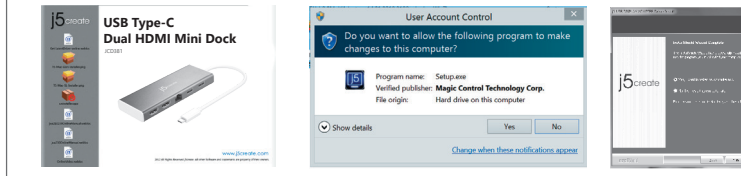

#### **Trinn 1.**

- Hvis du bruker en USB™-enhet som trenger mye strøm, må du koble Type-C-strømadapteren til Power Delivery-porten på JCD381 for å sikre maksimal
- ytelse ● For å sikre at filene kopieres fullstendig må du ikke fjerne Type-C-strømadapteren mens de kopieres
- Før du oppgraderer operativsystemet, må du oppdatere j5create-produktdriveren først for å unngå problemer med kompatibilitet
- Yksi 4K Ultra HD tai kaksi 2K (2048 x 1152 @ 60 Hz) kokonäytön videotoisto
- Suoritin: Intel® Core™ i7 Quad Core / RAM: 8 Gt:n tai korkeampi muisti Näytönohjain: Intel® HD Graphics 4000/ ATI™ HD 7xxx/ NVIDIA® 5XXM tai korkeampi

Hvis du har en internettforbindelse, anbefales det sterkt at du laster ned den nyeste driveren fra www.j5create.com. Under Støtte blar du ned til produktdriveren du skal installere, så laster du ned den nyeste driveren for operativsystemet ditt. (Obs: Hvis du har problemer med å laste ned driveren, kan det hende at sikkerhetsinnstillingene må justeres for å tillate «nedlasting fra hvor som helst».)

#### **Trinn 2.**

Velg operativsystemet som gjelder for systemet ditt, og følg instruksjonene for å installere driveren. (Du må kanskje klikke Finder > Nedlastinger og velge j5 USB™ Display Adapter for å starte installasjonen.) For brukere med 10.12: Når vinduet dukker opp, klikker du «Ok». Gå deretter til Sikkerhet og personvern > Generelt og klikk «Åpne likevel» for å installere driveren.

#### **Trinn 3.**

Når driveren er installert, velger du «Ja» og klikker «Fullfør» for å starte datamaskinen på nytt og fullføre installasjon av driveren. Når datamaskinen har startet på nytt, kobler du j5create USB skjermadapter til skjermen først og deretter til datamaskinen. Nå er du klar til å bruke din j5create USB™-skjermadapter!

Az illesztőprogram telepítése után válassza a "Yes" (Igen) lehetőséget, majd kattintson a "Finish" (Befejezés) gombra a számítógép újraindításához és az illesztőprogram telepítésének befejezéséhez. Miután a számítógép újraindult, csatlakoztassa a j5create USB Display Adaptert először a megjelenítőhöz, majd a számítógéphez.

Windows® 7 / 8.1: Kattintson a jobb gombbal az eszköztár jobb alsó sarkában található **ib** ikonra a megjelenítési beállítások megnyitásához. Ha az illesztőprogram automatikusan települt, akkor egy másik ikon jelenik meg <u>. . . . . . . . . .</u> .

#### **Installere driver for Mac®**

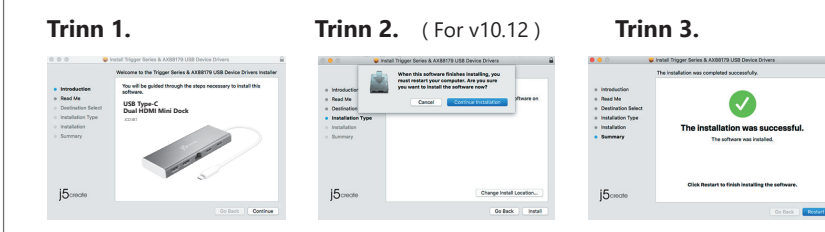

● **IKKE koble j5create USB-C® Dual HDMI™ mini-dokking til datamaskinen før driveren er ferdiginstallert.**

- Tilgjengelig USB-C®-port (USB-C® 3.1 gen. 1 anbefales) ● Kompatibel med USB PD 2.0 for oppstrømslading ● Windows® 10 / 8.1 / 8 / 7
	-
- Prosessor: Intel® Core™ i3 to kjerner 2,8 GHz
- RAM: 2 GB eller mer minne

● macOS® X 10.8 eller nyere

#### **3. lépés.** A kezdeti telepítés befejezése után kattintson a "Restart" (Újraindítás) gombra a

# **Dansk**

#### **Installation af driver i Windows®**

# **Installation af driveren på en Mac®**

#### **Trin 1.**

Hvis du har internetadgang, anbefaler vi, at du downloader den nyeste driver på www.j5create.com. Gå til Support og rul ned til produktets driver. Download den nyeste driver til dit operativsystem. (Bemærk: Åbn filen som administrator, hvis muligt)

#### **Trin 2.**

Følg vejledningerne, for at installere driveren. (For at starte installationen, skal du muligvis klikke på Denne computer > downloads og vælge j5 USB™ Display Adapter)

#### **Trin 3.**

Når driveren er blevet installeret, skal du vælge "Ja" og klik på "Udfør" for, at genstarte din computer og fuldføre driverinstallationen. Når din computer er blevet genstartet, skal du først slutte j5create USB-skærmadapteren til din skærm og derefter til din computer. Din j5create USB™-skærmadapter er nu klar til brug!

#### **Trin 4. Visningsindstillinger**

Windows® 7 / 8.1: Højreklik på ikonet **ig nederst til højre på værktøjslinjen for**, at åbne skærmindstillingerne. Hvis din driver installeres automatisk, vises et andet ikon

#### **Trin 1.**

Hvis du har internetadgang, anbefaler vi, at du downloader den nyeste driver på www.j5create.com. Gå til Support og rul ned til produktets driver. Download den nyeste driver til dit operativsystem. (Bemærk: Hvis du har problemer med at downloade denne driver, skal du ændre dine sikkerhedsindstillinger og give tilladelse til, at "downloade fra alle steder").

Перейдите в ( $\Box$ ), а затем в системные настройки, где выберите вкладку Монитор или Расположение для настройки изображения

#### **Trin 2.**

- Jos käytät suuritehoista USB™-laitetta, kiinnitä Type-C-verkkolaite JCD381:n virransyöttöporttiin varmistaaksesi maksimaalisen suorituskyvyn ● Varmistaaksesi tiedostojen kopioinnin kokonaan, älä irrota Type-C-verkkolaitetta
- tiedostoja kopioitaessa ● Ennen kuin päivität käyttöjärjestelmän, päivitä ensin j5create-ohjain välttääksesi
- yhteensopivuusongelmat
- CPU: Intel® Core™ i3 Dual Core 2,8 GHz
- RAM: 2 GB vagy több memória ● Egy 4K Ultra HD vagy kettő 2K (2048 x 1152 @ 60 Hz) teljes képernyős videó lejátszás
- CPU: Intel® Core™ i7 Quad Core / RAM: 8 GB vagy több memória
- Videokártya: Intel® HD Graphics 4000 / ATI™ HD 7xxx / NVIDIA® 5XXM vagy újabb

Vælg det rigtige operativsystem til dit system, og følg vejledningen for at installere driveren. (For at starte installationen, skal du muligvis klikke på Finder > downloads og vælge j5 USB™ Display Adapter)

Brugere af v10.12: Når pop op-vinduet vises, skal du klikke på "Ok". Gå derefter til Sikkerhed og privatliv > Generelt og klik på "Åbn alligevel" for, at installere driveren.

Windows®: щёлкните правой кнопкой мыши на значке **В** в нижнем правом углу панели инструментов, чтобы открыть настройки изображения. Если драйвер был установлен автоматически, вы увидите другой значок

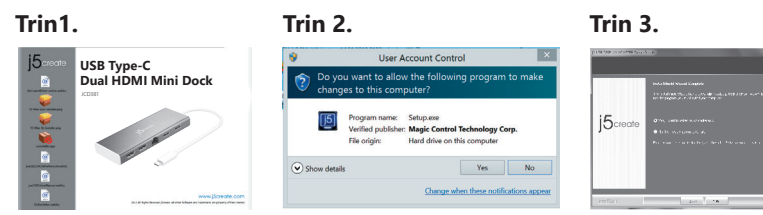

#### **Trin 3.**

Når driveren er blevet installeret, skal du vælge "Ja" og klik på "Udfør" for, at genstarte din computer og fuldføre driverinstallationen. Når din computer er blevet genstartet, skal du først slutte j5create USB-skærmadapteren til din skærm og derefter til din computer. Din j5create USB™-skærmadapter er nu klar til brug!

#### **Trin 4. Visningsindstillinger** Gå til ( $\Box$ ) og derefter til Systemindstillinger, vælg fanen Skærm eller Arrangement for at justere.

# ■ Systemkrav

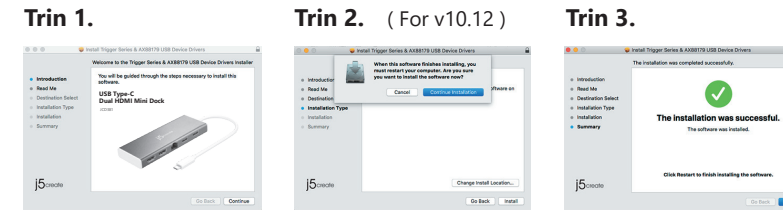

- 2 USB™ Type-A 3.0 с поддержкой скорости передачи данных до 5 Гбит/с ‧Ethernet с поддержкой скорости 10/100/1000 Мбит/с
- ‧Цвет «Золотистый шампань»
- Требуется установка драйвера
- Драйвер доступен для скачивания на сайте фирмы изготовителя

#### **手順 1. 手順 2. 手順 3.** ( For v10.12 )  $\begin{array}{ll} \bullet & \textbf{Interodusties}\\ \bullet & \textbf{Rand} \textbf{Me} \\ \bullet & \textbf{Desification} \textbf{S} \\ \bullet & \textbf{realisties} \textbf{S} \\ \bullet & \textbf{realisties} \textbf{S} \\ \bullet & \textbf{realisties} \\ \bullet & \textbf{realisties} \end{array}$  $\begin{array}{rcl} \circ & \text{introduction} \\ \circ & \text{first} & \text{Ms} \\ \circ & \text{Optization Set} \\ \circ & \text{intralication Test} \\ \circ & \text{intralication} \\ \circ & \text{formary} \end{array}$  $\bullet$ **USB Type-C Dual HDMI Mini Dock** The installation was successful<br>The softnare was installed.

- For videoafspilning i ét billede i 4K Ultra HD eller to billeder i 2K fuld skærm (2048 x 1152 med 60 Hz) CPU: Intel® Core™ i7 Quad Core / RAM: 8 GB hukommelse eller højere
- Grafikkort: Intel® HD Graphics 4000/ ATI™ HD 7xxx/ NVIDIA® 5XXM eller højere

使用している OS バージョンを選択し、インストール画面の指示に従ってインストールを 開始して下さい。(Finderをクリックし、j5UsbDisplayAdapterを選択する必要があります

● **Driveren installeres automatisk i Windows® 10/8.1/7 (internetadgang påkrævet for brug af Plug & Play)**

> **手順 4. 画面の設定** (  $\bullet$  ) を選択、システム環境設定ディスプレイまたは調整タブを選択して調整します。

#### ● **Sæt IKKE din j5create USB-C® Dual HDMI™ minidock i computeren, før driveren er installeret helt.**

Windows 画面の設定を開くには、:ツールバーの右下のアイコン「B 」を右クリックして ください。ドライバーが自動的にインストールされた場合は、「シ」別のアイコンが表示 されます。

- Hvis du bruger en USB™-enhed med høj effekt, skal du tilslutte Type-C-strømadapteren til JCD381-strømforsyningsporten for, at sikre den bedste ydeevne
- For at sikre, at filerne kopieres helt, må du ikke fjerne Type-C-strømadapteren under kopiering af filer ● Før du opgraderer dit operativsystem, skal du først opdatere driveren til dit
- j5create-produkt, for at undgå kompatibilitetsproblemer

#### **Bemærkninger**

# **Norsk Suomi Magyar**

# **Windows®-illesztőprogram telepítése**

# **Mac®-illesztőprogram telepítése**

# **1. lépés.**

IHa van internet-hozzáférése, erősen ajánlott letölteni a legújabb illesztőprogramot a www.j5create.com oldalról. A Támogatás alatt görgessen lefelé a telepítendő termék illesztőprogramjához, és töltse le az operációs rendszeréhez tartozó legújabb illesztőprogramot. (Megjegyzés: lehetőség szerint rendszergazdaként futtassa.)

#### **2. lépés.**

Kövesse a képernyőn megjelenő utasításokat a illesztőprogram telepítéséhez. (Előfordulhat, hogy a telepítés megkezdéséhez a Számítógép > letöltések menüpontra kell kattintania, majd a j5 USB™ kijelzőadaptert kell választania.)

#### **3. lépés.**

Most már készen áll a j5create USB™ Display Adapter használatára!

#### **4. lépés. Display Settings (Megjelenítési beállítások)**

#### **1. lépés.**

IHa van internet-hozzáférése, erősen ajánlott letölteni a legújabb illesztőprogramot a www.j5create.com oldalról. A Támogatás alatt görgessen lefelé a telepítendő termék illesztőprogramjához, és töltse le az operációs rendszeréhez tartozó legújabb illesztőprogramot. (Megjegyzés: Ha gondot okoz az illesztőprogram letöltése, akkor a biztonsági beállításait esetleg úgy kell beállítani, hogy engedélyezze a "bárhonnan történő letöltést").

#### **2. lépés.**

Válassza ki a rendszerének megfelelő operációs rendszert, és kövesse az utasításokat az illesztőprogram telepítéséhez. (Előfordulhat, hogy a telepítés megkezdéséhez a Finder > letöltések menüpontra kell kattintania, majd a j5 USB™ kijelzőadaptert kell választania.)

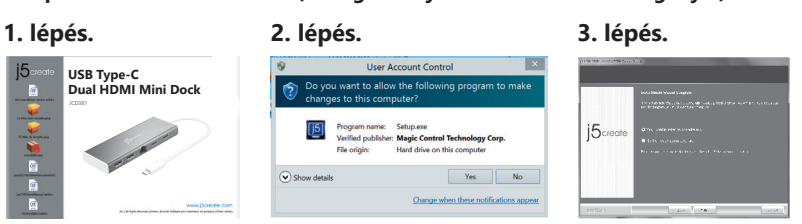

v10.12 felhasználók esetén: A felugró ablakban kattintson az OK gombra. Ezután válassza a Biztonság és adatvédelem > Általános elemet, majd kattintson a "Megnyitás mindenképpen" gombra az illesztőprogram telepítéséhez.

> Copyright© 2021 i5create. All rights reserved. All trade names are registered trademarks of their respective owners. Features and specifications are subject to change without notice. Product may

szoftver telepítésének befejezéséhez.

Miután a számítógép újraindult, csatlakoztassa a j5create USB Display Adaptert

Válassza a (  $\Box$  ) elemet, majd a Rendszerbeállítások menüpontot, és a beállításhoz

------------------------------

először a megjelenítőhöz, majd a számítógéphez.

Most már készen áll a j5create USB™ Display Adapter használatára!

**4. lépés. Display Settings (Megjelenítési beállítások)**

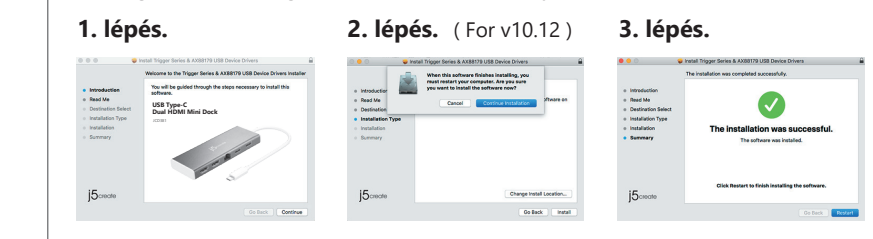

válassza a Megjelenítés vagy az Elrendezés lapfület.

**Rendszerkövetelmények** ● Szabad USB-C®-aljzat (USB-C® 3.1 Gen1 ajánlott) ● USB PD 2.0 kompatibilitás az upstream töltéshez

● Windows® 10 / 8.1 / 8 / 7 ● macOS® X 10.8 vagy újabb verzió

**● Az illesztőprogram automatikusan települ a Windows® 10 / 8.1 / 7 operációs rendszerek alatt (a Plug & Play internet-hozzáférést igényel)**

**● NE csatlakoztassa a j5create USB™ Multi-Monitor Adaptert a számítógéphez, amíg az illesztőprogram telepítése be nem fejeződik.**

- Ha nagy teljesítményű USB™ eszközt használ, a maximális teljesítmény biztosítása érdekében csatlakoztassa a Type-C tápfeszültség-adaptert a JCD381
- tápfeszültség-aljzathoz ● A fájlok teljes másolásának biztosítása érdekében ne húzza ki a Type-C
- tápfeszültség-adaptert a fájlok másolása közben
- Mielőtt frissítené az operációs rendszert, a kompatibilitási problémák elkerülése érdekében először frissítse a j5create termék illesztőprogramját.

USB-C, USB-C and USB are trademarks (or registered trademarks) of USB Implementers Forum, Inc., in the U.S. and other countries.<br>HDMI is a trademark of HDMI Licensing Administrator, Inc., its affiliates or its respective o respective owners,registered or used in many jurisdictions worldwide. Other trademarks and trade names may be used in this<br>document to refer to either the entities claiming themarks and/or names or their products and are t

Numéro gratuit : +1-888-988-0488 Heures d'ouverture : Lun.-Ven. 10:00 a.m – 06:00 U.S.A-E.S.T Email : service@j5create.com お客様相談センター : 03-5540-9010 電子メール : j5\_support@solnet.co.jp テクニカルサポートやその他のご相談 は下記の時間にくださいますようお願 い申し上げます 営業時間 : 平日:9:30 11:30 / 13:30 17:30

# **Megjegyzések**

**Limited Warranty**

# **Русский**

# **Установка драйвера для Windows®**

# **Установка драйвера для macOS®**

#### **Шаг 1.**

При наличии доступа к интернету, настоятельно рекомендуется скачать последнюю версию драйвера с www.j5create.com. Во вкладке Support (поддержка), найдите драйвер, который вы хотите установить и скачайте его последнюю версию для вашей операционной системы (примечание: если возможно, запустите установщик от имени администратора)

#### **Шаг 2.**

Следуйте инструкциям для установки драйвера (для начала установки может понадобиться зайти в Мой Компьютер > загрузки и выбрать j5UsbDisplayAdapter)

#### **Шаг 3.**

После завершения установки драйвера нажмите "Да" и "Завершить", чтобы перезагрузить ваш компьютер. После перезагрузки компьютера, сначала подключите j5create USB-C® мини док-станцию к монитору, а затем к вашему компьютеру. Теперь вы готовы к использованию вашей j5create USB-C® мини док-станции!

#### **Шаг 1.**

При наличии доступа к интернету, настоятельно рекомендуется скачать последнюю версию драйвера с www.j5create.com. Во вкладке Support (поддержка), найдите драйвер, который вы хотите установить и скачайте его последнюю версию для вашей операционной системы (примечание: если у вас возникли сложности со скачиванием драйвера, возможно, требуется изменить настройки защиты и безопасности и разрешить использование программ, загруженных из "любого источника")

#### **Шаг 2.**

Выберите необходимую операционную систему для вашего устройства и следуйте инструкциям для установки драйвера (для начала установки может понадобиться зайти в Finder > загрузки и выбрать j5UsbDisplayAdapter) Для пользователей версии 10.12: При появлении всплывающего окна нажмите "Ок" и затем перейдите в раздел Защиты и безопасности > Общее и выберите "Разрешить", чтобы установить драйвер

#### **Шаг 3.**

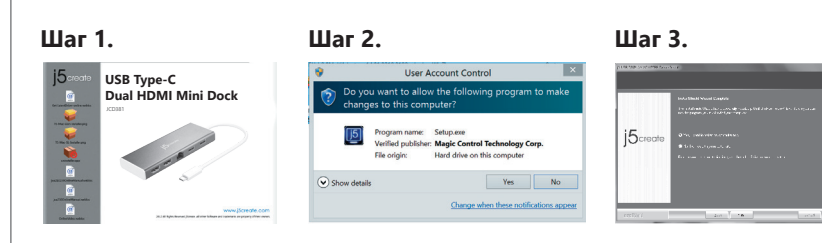

После завершения первоначальной установки, нажмите "Перезагрузить", чтобы завершить установку программного обеспечения. После перезагрузки вашего компьютера, сначала подключите j5create USB-C® мини док-станцию к вашему монитору, а затем к компьютеру. Теперь вы готовы к использованию вашей j5create USB-C® мини док-станции!

#### **Шаг 4. Настройки изображения.**

**Системные требования**

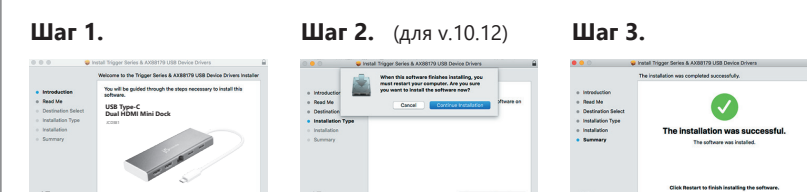

● Доступный USB-C® порт (рекомендуется USB™ 3.1 Gen 1)

● Для зарядки ноутбука или др. устройства через USB-C® потребуется

USB-C™ порт с поддержкой Power Delivery 2.0

● Microsoft® Windows® 10 / 8.1 / 8 / 7

● macOS® X 10.8 или выше

● CPU Intel® Core™ i3 Dual Core 2.8 GHz, RAM 2 ГБ или выше

● Для подключения одного 4K Ultra HD или двух 2K дисплеев (2048 x 1152@60 Hz): CPU Intel® Core™ i7 Quad Core, RAM 8 ГБ или выше, видеокарта Intel®

HD Graphics 4000/ ATI™ HD 7xxx/ NVIDIA® 5XXM или выше

#### **Шаг 4. Настройки изображения.**

#### ● **Драйвер будет установлен автоматически на Windows® 10 / 8.1 / 7 (для Plug & Play требуется доступ к интернету)**

#### **● Не подключайте j5create переходник к компьютеру до полного завершения установки драйвера.**

● При подключении USB™ устройств с высоким энергопотреблением, для

обеспечения максимальной производительности рекомендуется подключить к

• Чтобы обеспечить полное копирование файлов, не извлекайте USB-C® блок

PD порту JCD381 доп. USB-C® блок питания

питания до завершения копирования

● Во избежание проблем с совместимостью, перед обновлением операционной

системы сначала обновите драйвер j5create

**Примечания**

# **USB-C® мини док-станция с поддержкой двух дисплеев / Ethernet / PD 2.0 (JCD381)**

- ‧Поддержка двух дисплеев ‧Разрешение (HDMI™): до 3840 x 2160@30 Hz (4K@30 Hz) или
- 2048 x 1152@60 Hz (1080p@60 Hz) При использовании одного HDMI™ порта, максимальное разрешение 4K@30 Hz
- При использовании двух HDMI™ портов, максимальное разрешение 1080p@60 Hz

#### **Технические особенности:**

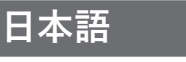

# **Windows® - ドライバーのインストール**

#### **macOS® - ドライバーのインストール**

### **手順 1.**

https://jp.j5create.com/pages/driver から最新のドライバーをダウンロードしてください 。(注:可能であれば管理者として実行してください)

### **手順 2.**

インストール画面の指示に従って、インストールを開始して下さい。 (マイコンピューター のダウンロードフォルダからj5UsbDisplayAdapterファイルを起動してください。)

# **手順 3.**

インストール完了後、"Finish"をクリックして、コンピューターを再起動します。コンピュータ が再起動したら、初めにモニターのケーブルを本製品に接続します。その後本製品のUSB ケーブルをホストPCに接続します、これでj5createディスプレイアダプターが使用できる 状態になります。

**手順 1.** 

https://jp.j5create.com/pages/driver から最新のドライバーをダウンロードしてください 。(ダウンロードがうまくいかない場合は、一旦ウイルスソフトを解除した上でお試しくだ さい。)

# **手順 2.**

。) v10.12ユーザーの場合:ポップアップウィンドウが表示されたら「OK」をクリックしてくだ さい。 [セキュリティとプライバシー]> [一般]に進み、[Open Anyway]をクリックしてドラ イバをインストールします。

#### **手順 3.**

インストール完了後、"Finish"をクリックして、コンピューターを再起動します。コンピュー タが再起動したら、初めにモニターのケーブルを本製品に接続します。その後本製品の USBケーブルをホストPCに接続します、これでj5createディスプレイアダプターが使用で

きる状態になります。

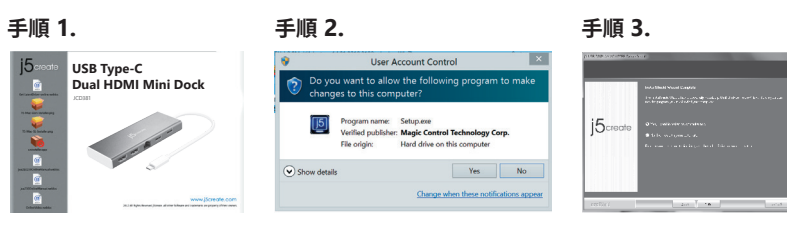

# **対応機種**

● 利用可能なUSB-C®ポート(USB-C® Gen1推奨) ● 利用可能なパワーデリバリー2.0対応のUSB-C®ポート ● Windows® 10 / 8.1 / 8 / 7対応 ● macOS® X 10.8~対応 ● 利用可能なCPU: Intel® Core™ i3 Dual Core 2.8 GHz 利用可能なメモリ: 2 GBメモリ、2GB以上のメモリ ● 2台のモニターそれぞれに、別々のコンテンツを表示できる、DUAL表示に対応 1台のモニターは最大4K Ultra HD対応 最大解像度2K 60 Hzの同時独立表示が可能 利用可能なCPU: Intel® Core™ i7 Quad Core /利用可能なメモリ : 8 GBメモリ、 8GB以上のメモリ 利用可能なビデオカード:Intel HD Graphics 4000/ ATI™ HD 7xxx/ NVIDIA 5XXM、 NVIDIA 5XXM以降

### **■ 取扱い上のご注意**

● 消費雷流が高い機器を使用する場合、USB-C®ポートからパソコン本体へ雷力 供給が利用してください。 ● データ転送している時、USB-C®雷源アダプターを取り外さないでください。

#### **手順 4. 画面の設定**

● **Windows® 10/8.1/ 7(インターネットアクセスが必要)にドライバが自動的に インストールされます**

● **OSをアップグレードする際は、その前に必ず以下サイトより最新のドライバーをダウンロ ードし、インストールを完了させて下さい。**

● 各システムでの互換性確保するため、OSバージョンアップグレードする前にj5create製 品ドライバーを最新バージョンに更新してください。

# **繁中文**

# **macOS® 驅動程式安裝流程**

步驟 1. 我們強力建議直接造訪www.j5create.com/tw/「技術支援」下載最新版驅動 程式來進行安裝。 (注:如果可能的話以管理員身份運行)

### 步驟 2.

跟著螢幕提示安裝驅動程式。 (你可能需要至「我的電腦」>「下載項目」點選 j5UsbDisplayAdapter打開檔案開始安裝)

# 步驟 3.

驅動程式成功安裝後,請點選完成立即重新開機。確定重新開啟電腦後先連 接螢幕端至j5create USB外接顯示卡,再連接USB線端至電腦

步驟 1.

我們強力建議直接造訪www.j5create.com/tw/「技術支援」下載最新版驅動 程式來進行安裝。(注意: 如果下載驅動發生問題,請將安全性設定選擇為「下 載自任何來源」)

# 步驟 2.

正確選擇你的系統版本開始安裝,跟著螢幕提示安裝驅動程式。 (你可能需要 至「Finder」>「下載項目」點選 j5UsbDisplayAdapter打開檔案開始安裝) 對於v10.12用戶:請在看到彈出窗口時單擊"確定"。 轉到安全和隱私>常規, 然後單擊"仍然打開"安裝驅動程序。

# 步驟 3.

**Windows® - 驅動程式安裝流程 步驟 1. 步驟 2. 步驟 3.** ● 驅動程式於Windows® 10 / 8.1 / 7的系統下會進行自動安裝。 (需有網路連線的前提下)

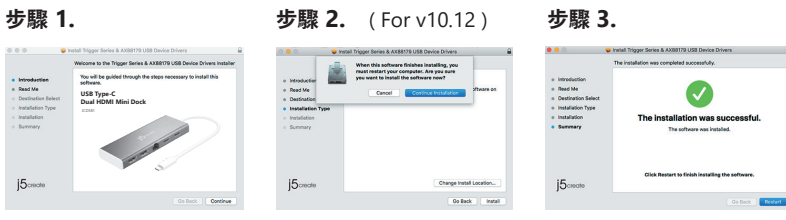

驅動程式成功安裝後,請點選完成立即重新開機。確定重新開啟電腦後先連 接螢幕端至j5create USB™ 3.0外接顯示卡,再連接USB線端至電腦! 步驟 4. 顯示設定 在( ) 點選「系統偏好設定」。選擇「顯示器」或「排列方式」調整。 **系統需求** ● USB-C<sup>®</sup>埠(建議USB-C® 3.1 Gen1) ● USB™ Power Delivery 2.0,提供向上充電功能 • Windows<sup>®</sup>  $10/8.1/8/7$ ● macOS® X v10.8 或更高版本 ● CPU處理器: Intel® Core™ i3 Dual Core 2.8 GHz RAM記憶體: 2GB或以上規格 ● 一個4K超高清或2個(2048x1152@60Hz)全屏影片播放 CPU處理器: Intel® Core™ i7 Quad Core / RAM記憶體: 8 GB 或 以上規格顯示卡: Intel® HD Graphics 4000/ ATI™ HD 7xxx/ NVIDIA® 5XXM或更高 **注意** ● 如果您使用的是最高功率USB™設備,請接上USB-C®電源插入電 源輸出口, 以確保最大性能

# 步驟 4. 顯示設定

Windows : 在右下角工作列表中按右鍵 | 5 便會跳出功能選單。 如果您是透過自動安裝來安裝驅動,您將會看到不同的圖示

● 驅動程式安裝完成之前,請勿將USB™外接顯示卡接到電腦USB埠上。 請先下載安裝驅動程式

● 若要確保文件能複製完全,請勿在複製檔案時移除USB-C®電源

● 在升級您的操作系統前,請先更新J5create產品驅動程序

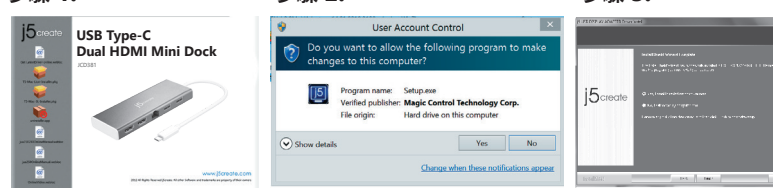

**LIMITATION OF WARRANTY**

THIS WARRANTY GIVES YOU SPECIFIC LEGAL RIGHTS, AND YOU MAY HAVE OTHER RIGHTS THAT VARY FROM STATE TO STATE (OR BY COUNTRY OR PROVINCE). OTHER THAN AS PERMITTED BY LAW, J5CREATE DOES NOT EXCLUDE, LIMIT OR SUSPEND OTHER RIGHTS YOU MAY HAVE, INCLUDING THOSE THAT MAY ARISE FROM THE NONCONFORMITY OF A SALES CONTRACT. FOR A FULL UNDERSTANDING OF YOUR RIGHTS YOU SHOULD CONSULT THE LAWS OF YOUR COUNTRY, PROVINCE OR STATE. TO THE EXTENT NOT PROHIBITED BY LAW IN YOUR STATE, PROVINCE, JURISDICTION OR COUNTRY, THIS WARRANTY AND THE REMEDIES SET FORTH ARE EXCLUSIVE AND IN LIEU OF ALL OTHER WARRANTIES, REMEDIES AND CONDITIONS, WHETHER

ORAL, WRITTEN, STATUTORY, EXPRESS OR IMPLIED.

J5CREATE'S RESPONSIBILITY FOR MALFUNCTIONS AND DEFECTS IN HARDWARE AND/OR SOFTWARE IS LIMITED TO REPAIR OR REPLACEMENT AS SET FORTH IN THIS WARRANTY. J5CREATE'S LIABILITY DOES NOT EXTEND BEYOND THE REMEDIES PROVIDED FOR IN THIS LIMITED WARRANTY, AND J5CREATE DOES NOT ACCEPT LIABILITY FOR CONSEQUENTIAL OR INCIDENTAL DAMAGES, FOR THIRD-PARTY CLAIMS AGAINST YOU FOR DAMAGES, FOR PRODUCTS NOT BEING AVAILABLE FOR USE, OR FOR LOST OR DAMAGED DATA OR SOFTWARE. J5CREATE DOES NOT WARRANT THAT THE OPERATION OF ANY J5CREATE PRODUCT WILL BE

UNINTERRUPTED OR ERROR FREE.

J5CREATE'S LIABILITY IN ANY SITUATION WILL BE NO MORE THAN THE AMOUNT YOU PAID FOR THE SPECIFIC PRODUCT THAT IS THE SUBJECT OF A CLAIM. THIS IS THE MAXIMUM AMOUNT

FOR WHICH WE ARE RESPONSIBLE.

EXCEPT FOR THE EXPRESS WARRANTIES CONTAINED IN THIS WARRANTY AND TO THE EXTENT NOT PROHIBITED BY LAW, J5CREATE DISCLAIMS ALL OTHER WARRANTIES AND CONDITIONS, EXPRESS OR IMPLIED, STATUTORY OR OTHERWISE, INCLUDING WITHOUT LIMITATION, WARRAN-TIES OF MERCHANTABILITY, MERCHANTABLE QUALITY AND FITNESS FOR A PARTICULAR PURPOSE AND WARRANTIES AND CONDITIONS AGAINST HIDDEN OR LATENT DEFECTS. SOME STATES, PROVINCES, JURISDICTIONS OR COUNTRIES DO NOT ALLOW DISCLAIMERS OF IMPLIED

WARRANTIES AND CONDITIONS, SO THIS DISCLAIMER MAY NOT APPLY TO YOU.

TO THE EXTENT SUCH WARRANTIES AND CONDITIONS CANNOT BE DISCLAIMED UNDER THE LAWS OF THE UNITED STATES, CANADA (AND ITS PROVINCES) OR OTHERWISE, J5CREATE LIMITS THE DURATION AND REMEDIES OF SUCH WARRANTIES AND CONDITIONS TO THE DURATION OF THIS EXPRESS LIMITED WARRANTY AND, AT J5CREATE'S OPTION, REPAIR OR REPLACEMENT SERVICES. SOME STATES, PROVINCES, JURISDICTIONS OR COUNTRIES MAY NOT ALLOW LIMITATIONS ON HOW LONG AN IMPLIED WARRANTY OR CONDITION MAY LAST, SO THE

LIMITATION DESCRIBED ABOVE MAY NOT APPLY TO YOU.

NO WARRANTIES OR CONDITIONS, WHETHER EXPRESS OR IMPLIED, WILL APPLY AFTER THE LIMITED WARRANTY PERIOD HAS EXPIRED. SOME STATES, PROVINCES, JURISDICTIONS OR COUNTRIES DO NOT ALLOW LIMITATIONS ON HOW LONG AN IMPLIED WARRANTY OR

CONDITION LASTS, SO THIS LIMITATION MAY NOT APPLY TO YOU.

WARRANTY SUPPORT ONLY APPLIES WHEN THE COVERED PRODUCT IS LOCATED WITHIN THE COUNTRY IN WHICH J5CREATE ORIGINALLY SOLD THE SYSTEM, AS REFLECTED IN J5CREATE'S RECORDS. IF YOU NEED SUPPORT FOR THE PRODUCT OUTSIDE OF THE COUNTRY OF ORIGIN (FOR EXAMPLE, WHILE TRAVELING, OR IF THE SYSTEM HAS BEEN RELOCATED TO A NEW COUNTRY), THEN J5CREATE MAY OFFER YOU OTHER SUPPORT OPTIONS FOR AN ADDITIONAL

CHARGE.

For more information please visit our website at http://www.j5create.com

not be exactly as shown in the diagrams..

j5create offers a limited 2-year warranty. User's wear & tear damage is not included. The user shall call or email j5create customer service with the defect information of the product and obtain a return authorization number. Users are responsible for one-way return freight cost and we will take care of one-way freight back. In order to obtain a return authorization number, users should have

the following information handy when calling or emailing the service team:

(i) a copy of the original purchase invoice to verify your warranty

(ii) a product serial number (iii) a description of the problem

(iv) customer's name, address, and telephone number

j5create does not warrant that the operation of the product will be uninterrupted or error-free. j5create is not responsible for damage arising from failure to follow instructions relating to the product's use. This warranty does not apply to: (a) consumable parts, unless damage has occurred due to a defect in materials or workmanship; (b) cosmetic damage, including but not limited to scratches, dents, and broken plastic on ports; (c) damage caused by use with non-j5create products; (d) damage caused by natural disasters; (e) damage caused by human misuse (lost, accident, abuse, misuse or other external causes); (f) damage caused by operating the product outside the permitted or intended uses described by j5create; (g) damage caused by service (including upgrades and expansions) performed by anyone who is not a representative of j5create or a j5create Authorized Service Provider; (h) a product or part that has been modified to alter functionality or capability without the written permission of j5create; or (i) if any j5create serial number on the product has been removed or defaced. If such a situation occurs, j5create will calculate the cost of materials and repair for your reference. This warranty is given by j5create in

lieu of any other warranties expressed or implied.

202203-V6

Número Horario d Lun-Vier.

If you l<br>suppor

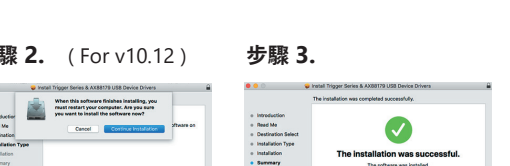

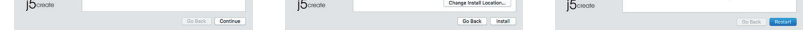

# **SUPPORT TECHNIQUE テクニカルサポート**

#### 技術支援資訊 美國客服專線:+1-888-988-0488 台灣客服專線:+886-2-2269-5533#19 客服時間:星期一至星期五 9:30 AM-6:00PM (台灣時間) Email信箱:service.tw@j5create.com

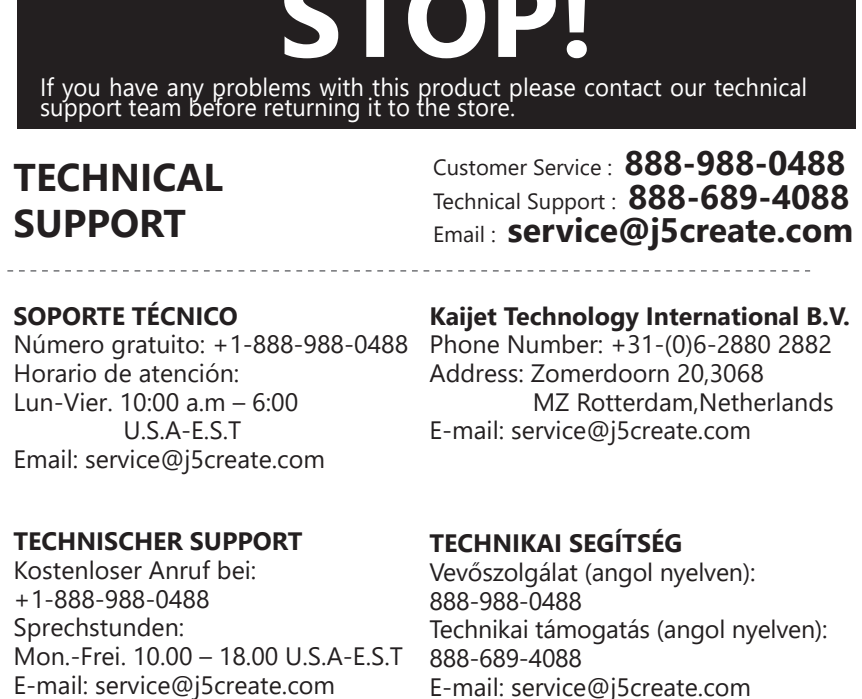

# **TECHNICKÁ PODPORA**

Zákaznická linka: 888-988-0488 Technická podpora: 888-689-4088 E-mail: service@j5create.com

**STOP!**